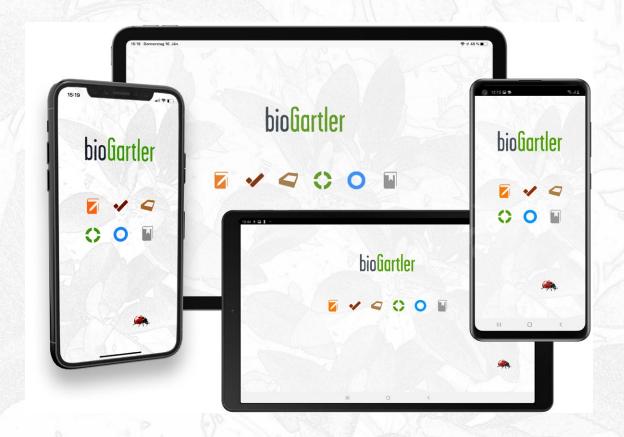

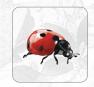

# bioGartler App User Manual

An app for administration and documentation of all plants and areas in your garden.

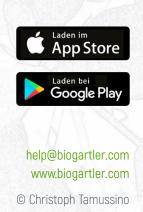

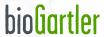

# Table of Contents

By clicking on the logo at the top left corner you can always return to this page.

- 3 Download, create an account
- 4 First remarks
- 5 General introduction to the app
- 6 The 6 areas in the app
- 7 Quick-Start
- 8 Handling photos and images
- 9 Navigation in the tablet version
- 11 The content in the tablet version
- 13 Navigation in the smartphone version
- 16 The Genus area with timeline
- 17 The Varieties area
- 19 The timeline in the varieties list view
- 20 Tips on naming genera and varieties
- 21 Use and change of lists in pop-up windows
- 22 The To-dos area
- 23 The Diary area
- 24 The Source area
- 25 The Beds area
- 26 Links for suggestions and problems

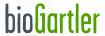

# The app can be downloaded for free

With the installation you get the fully functional app including synchronization between different devices. There are already sample entries that you can use, change, add to or delete. However, you can create a maximum of 5 entries per area, with which you can test how the app works and which functions it offers to you. If you like the app and want to use it to its full extent, I offer a

### Premium Account for 21,49 € per year.

That's about € 1.80 per month. The amount has to be paid once a year.

Why the app has to cost something is easy to explain: Apart from a lot of time that I invested in the concept and development of this app, 7 years after all, I have invested in the programming, there are also ongoing costs due to the operation a sync server, the updates and the further development.

I would be very happy if you were on board and support the further development of the app <3

# Step 1

The app is available for both iOS and Android, for your tablet or smartphone. Download it from the App Store or Google Play. Also on both devices, the entries in the apps are then synchronized!

# Step 2

Create your account as a "New User" with your email address and a password and click on "Login".

## Step 3

You are now on the start page of the app and see the 6 symbols for 6 different areas under the bioGartler logo.

By touching one of these symbols you can access the different areas and start exploring the app.

I wish you a lot of fun!

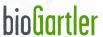

# Thank you for downloading the bioGartler app <3

I very much hope you find them as useful as I do. There are simply so many ways to collect all kinds of information and document your garden. And that's really fun!

To find out what the app has to offer, please read this brochure as completely as possible; many functions or options are of course not immediately recognizable for a newcomer to the app.

A few comments in advance:

## CONTENT

To make it as easy as possible for you to get started with the app, there are sample entries in each area so that you can try out how it works. You can continue to use these entries, but you can also add, change or delete them! However, the app does not contain any further information on all possible types of vegetables or plants!

#### **TEXT FIELDS**

In order to accommodate as much information as possible at a glance, the text fields and the texts in them are relatively small. This is why a pop-up window opens when you enter text, in which the text is larger and easier to read. You can of course use this to read only.

### HIGH AND LANDSCAPE

The screen layout on the tablet is optimized for landscape format, but also works in portrait format. The screen layout on the smartphone is optimized for portrait format, landscape format is - except for the bed administration - NOT provided.

If you have discovered suggestions for improvements, problems with the app or a bug, please do **NOT** write this in the reviews but use it following links to bioGartler.com:

- ightarrow Ideas and/or suggestions for additional functions
- ightarrow Please go this way if you have problems with the app

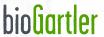

# General introduction to the app

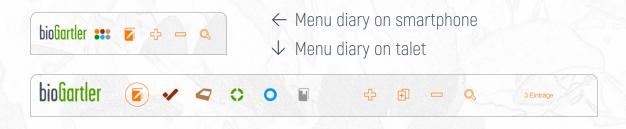

The app offers you 6 areas to manage and document your garden: Diary, To-dos, Bed management, Varieties, Genera and Sources.

Each area has a symbol and its own color to make orientation easier. At the top of the screen you can switch between the areas (on the smartphone by touching the 6 dots), you will then come to the respective list view. In each area, the associated button also has a submenu at the top (folds out when you touch or click).

To the right of the 6 symbols (on the smartphone these are the 6 dots) there are icons for adding an entry, cloning the current entry (not everywhere, because it doesn't always make sense), deleting an entry and searching.

In each area there is a list view (the most important data, standard) and a detailed view (with all information), which you can access by clicking on the arrow to the right in the line of the corresponding entry. The arrow always has the color of the area in which you are currently located.

The current (selected) entry is highlighted in yellow in the list view. To select an entry, click anywhere in the line where there is no text field. You only need this if you want to duplicate or delete an entry in the list. The arrow to the detailed view always leads to the corresponding entry, regardless of which entry is selected.

All areas use the same data, in the diary, for example, you can choose from all the genera that have already been created and the associated varieties. More details on this in the respective areas.

For some input fields, pop-up windows appear with a list of terms that you often use. For example with the fertilizer in the diary or with the to-dos. You can adapt these terms to your needs, you can read here how to do that.

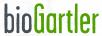

# The 6 areas of the bioGartler app

All of these tools are linked to one another, genres and associated varieties that you have created are automatically available for selection in all other areas. A color is assigned to each area so that you can orientate yourself more easily.

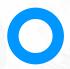

#### Genera

Gather all information about genera that you have planted and / or are of interest. You can manage all types of plants here. But not only plants ... see details ...

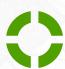

#### **Varieties**

Not all varieties of a genus have the same properties. Gather the information that makes a variety special in this area. You can also see the basic information of the genre here ... see details ...

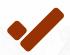

## To-dos

Write down what you want to do next so you don't miss an important task. From sowing to pruning. Make a list of the fertilizers you use ... see details ...

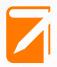

### Diary

Document all plants and areas in your garden. From the apple tree to the onions. From sowing to cutting back. With up to 4 photos per entry ... see details ...

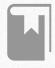

#### Sources

Collect and manage your gardening books or information as PDF, photo, file or link and assign them to one or more genera. You will then see the appropriate sources for the genre ... see details ...

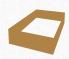

#### Beds

Plan and manage your vegetable, flower or perennial beds. Also for next year. Past years are still stored and available ... see details ...

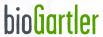

# Quick Start

For example, you bought seeds for cauliflower, the variety is called "Tabiro"

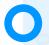

## 1. Create the genus

Go to the genus area and create a new genus "Cauliflower". If you already have information, you can enter it right away, but you don't have to. You can do that later at any time.

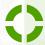

# 2. Create the variety

Now go to the varieties area, create a new entry and select "Cauliflower" from the list for the genus. Then enter the name "Tabiro" under variety and possibly further details you can find at your seed pack.

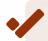

#### 3. Create a to-do

Now you could switch to the To-dos area and enter, when you want to sow your cauliflower.

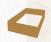

### 4. Create a bed

Switch to the Beds area, choose an existing (raised) bed and year or create a new one (read here how to do it) and consider, in which row of your (raised) bed you want to sow your cauliflower.

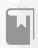

# 5. Note your source(s)

Do you have a book about vegetables that describes the cultivation of cauliflower? Go straight to Sources, enter the title and select your cauliflower in the detailed view under the picture under "genera included" and indicate on which page in the book it can be found.

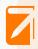

# 6. Writing a diary

When the time comes and you have sown your cauliflower (take a photo?), make a new entry in the diary and note the date.

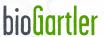

# Handling photos and images

In many places in the app there is the possibility of inserting photos or images, either directly via the camera or by selecting them in the photo library.

The size of a photo from a 12MP camera is 3024 x 4032 pixels and can use up to 3 MB of storage space. The trend for smartphones is more towards even higher resolutions. If you used the app for a few years, that would take up a lot of storage space on your device and on the sync server. Because of this, the size of the photos is automatically reduced both when taking photos and when importing them.

#### **IMPORTANT**

For photos and images imported via the camera as well as via the library, the image size is reduced to a maximum of 1,500 pixels (for the longer side of the image) so that the amount of data for the storage space on your device and for synchronization does not get out of hand.

**ATTENTION**: The photos taken within the app are **NOT** automatically saved in the device's photo album!

If you are looking for image material on the development of a plant in the app, for example for a post on your blog, you can search for the required entries in the diary and then export the photos you need. This size is quite sufficient, actually perfect.

#### TIPP

Wenn dir eine hohe Auflösung deiner Fotos wichtig ist, solltest du sie nicht über die Kamera-Funktion der App aufnehmen, sondern zuerst fotografieren und dann in die App importieren. Und ein Backup deiner Original-Fotos nicht vergessen ;]

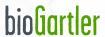

# Navigation in the tablet version

At the top of the screen you will find the symbols to switch to the corresponding area. To the right of this symbols to create, duplicate, delete and search an entry.

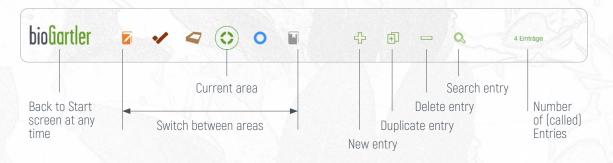

## The 6 areas and their submenus (also on the smartphone)

Behind every symbol for an area there is a submenu that you can only call up in the corresponding area itself by touching the symbol. Different areas also mean different submenus.

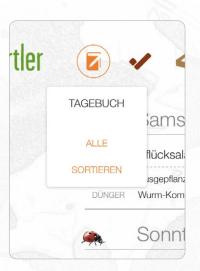

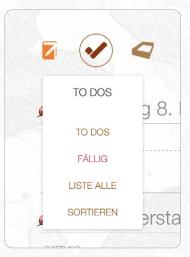

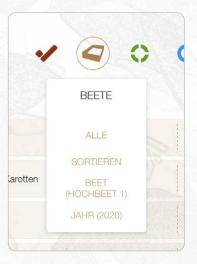

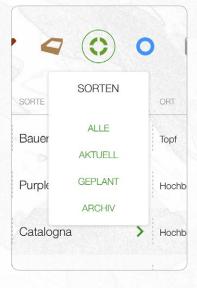

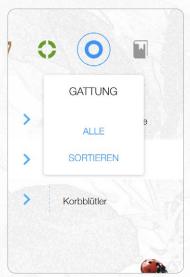

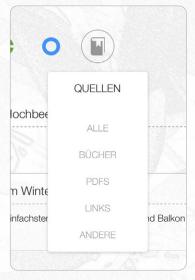

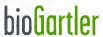

# Navigation in the tablet version

At the bottom of the screen there are buttons for navigation on the left and right.

The newest and oldest entries are only available in the diary. With this you can, for example after searching for a certain plant, always jump straight to the first entry without having to scroll forever.

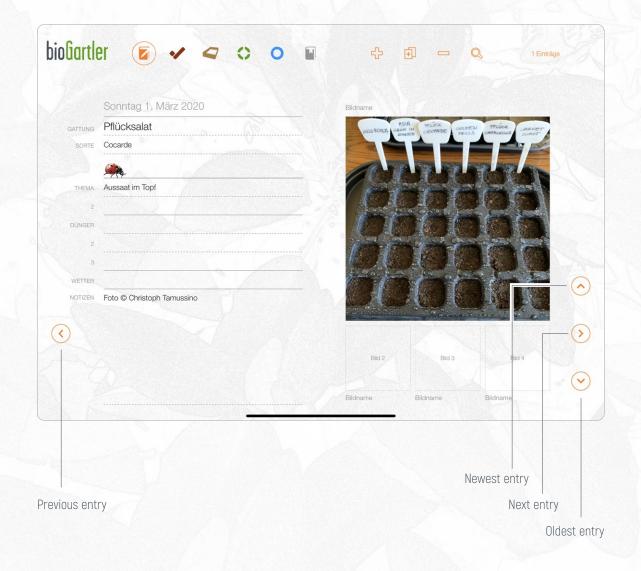

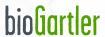

# The content in the tablet version (here genus)

In each area, each type of information has its fixed place in its own field. This makes it easy for you to find everything you have entered.

In the genus area, for example, you can also add information as required in the **information** (1) and **memo** (2) fields. From all channels that are available to you: Articles in books, on websites (copy/paste) or in other apps. You can enter tips here from Facebook, Instagram, Twitter, but also from your neighbors or gardeners and easily find them again.

The fields place / soil, predecessor good / bad and neighbors good / bad each share 1 field, by clicking on the corresponding term at the top of the field you can see the other content.

In the field fertilizer you can indicate by clicking on the word "intensity" whether the plant needs a heavy, medium or weak supply with fertilizer (but you don't have to).

#### IMPORTANT FOR ALL TEXT FIELDS: SMARTPHONE AND TABLET

In order to accommodate as much information as possible at a glance, the text fields and the texts inside are quite small. This is why a pop-up window opens when you enter text, in which the text is larger and easier to read. You can of course use this feature only to read the details.

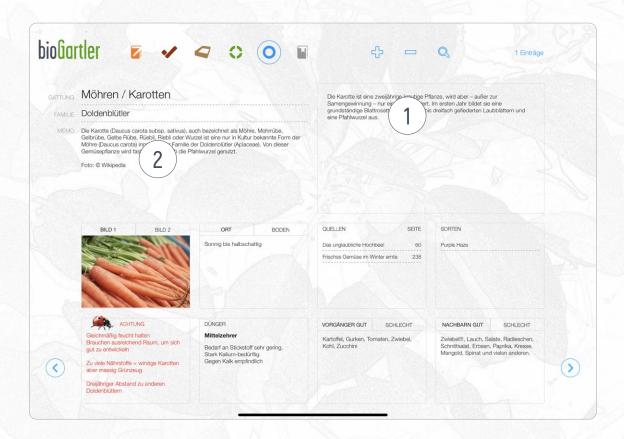

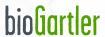

# The content in the tablet version (here varieties)

In each area, every type of information has its fixed place in its own field with labeling. This means that you can immediately assign everything you want to enter and, if you search for something, find it again immediately.

The areas G (for genus, only here with a blue background) are information from the genus area! You can add or change the contents of these fields either here or under the relevant genus area. They are then synchronized and apply to all varieties of this genus.

In the varieties section you can also specify whether the plant (vegetable) is current, planned or in the archive, whether it is only suitable for spring cultivation or also for autumn / winter cultivation (1).

You can also specify the brand of the seeds (in Austria ReinSaat, Arche Noah, Austrosaat for example) and the place, where you want to sow your seeds or plant the plant. You can also specify the row if you are planting several rows.

The Notes field (2) is intended for variety-specific information, for example the information that you can find on the seed package (the text of which can usually be copied from the shop's website). The fields for pictures (3) are intended for a picture / photo of the seed package, from the front and the back. And maybe a third one, for example how the plant should look later.

In the field for the date (4) you enter how long you have had this variety in the bed or garden.

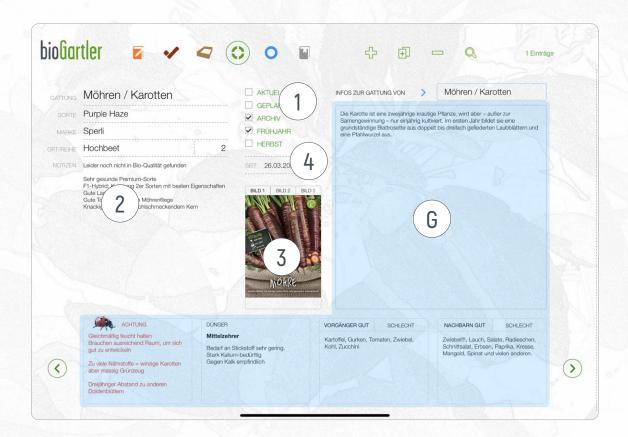

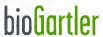

# Navigation in the smartphone version

At the top of the screen you will find the navigation bar, which looks a little different depending on the space. By touching the 6 colored circles (color according to the areas), a sub-menu folds out to switch between the areas. To the right of this is the symbol for the area (submenu at touch!), and to create (+), to delete (-) and to the search an entry.

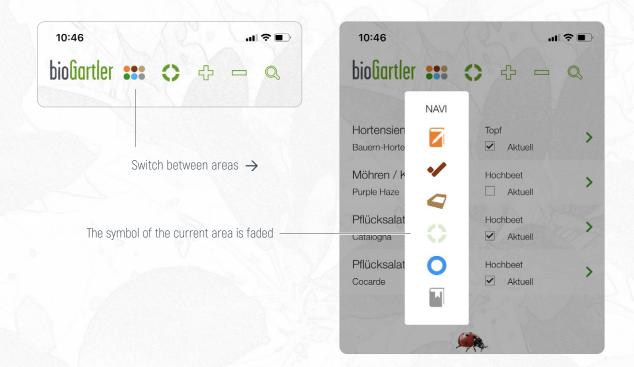

# Duplicate an entry

You can find it in the submenu at the bottom for reasons of space

#### The number of entries

Unfortunately can't be read on the smartphone for reasons of space

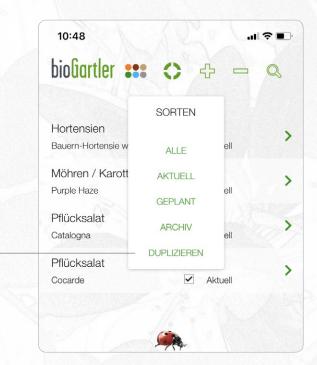

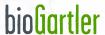

# Navigation in the smartphone version

In order not to have to scroll down so much on extensive detailed pages, the genus and the varieties are swiped to the left to see further content. The current page number is at the top right [1]. You can also scroll through the pages by touching the arrows to the left and right of the page numbers [2].

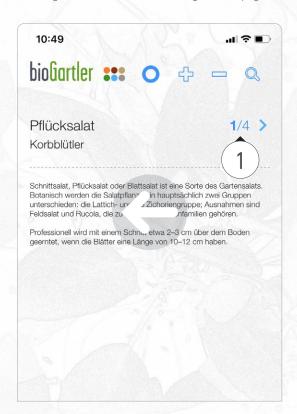

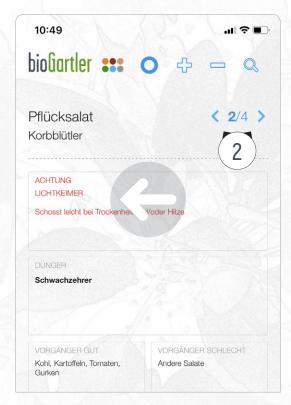

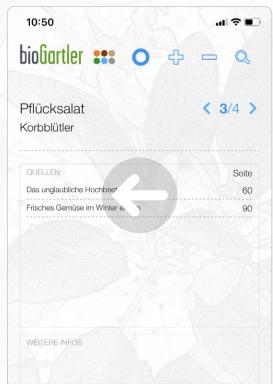

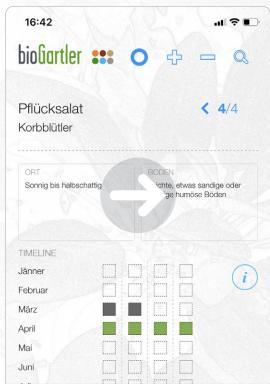

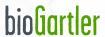

# Navigation in the smartphone version

At the bottom of the screen there are also buttons for navigation. The newest and oldest entries are only available in the diary.

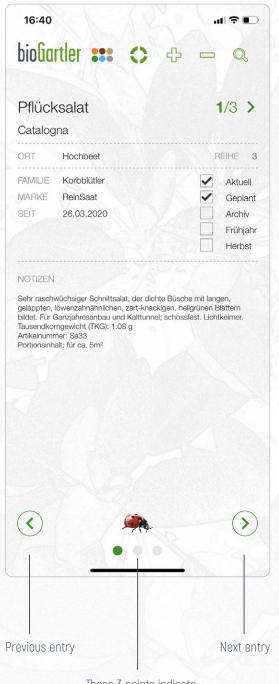

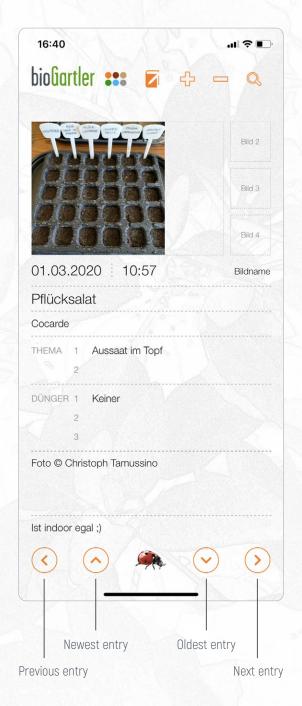

These 3 points indicate, that there are 3 pages that you can view by swiping left / right.

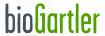

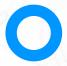

# The Genus Area

Here you can collect information about the genera that you have, are planning or are interested in.

You can enter the parent plant family, the best location, the soil condition, the optimal fertilizer, good and bad predecessors and neighbors, as well as information from friends, tips from Facebook, Twitter or other social media channels, from neighbors or from your gardener. Whatever you think is important!

First you see the list view to find the genus you are looking for more quickly. The line has a yellow background for the entry that has just been selected. With a click/touch on the blue arrow you get to the detailed view with all information.

What you should enter where is labeled and clearly arranged. So every piece of information has its place and can be found very quickly. In the "Sources" field, all the sources (books, PDFs, images, etc.) that you have linked to a genus are automatically displayed (see under Sources). In the "Varieties" field, all the varieties appear that you already have created for this genus (see under varieties). If you click on the name of the source or the variety, you will be taken directly to the linked details page.

In the "ATTENTION" field you enter what is particularly important for this genus (eg "light germs" for salads). In the "Fertilizer" field you can enter whether the genus is a low, medium or heavy eater, because that is decisive for fertilization, and of course which type(s) of fertilizer a plant prefers.

All information of a genus naturally also applies to all of its varieties. They are saved here, but the most important of them are also displayed for the associated varieties of this genus and can also be edited there.

#### The Timeline

If you slide the detail screen up a bit on the tablet (swipe left on the smartphone 4 times), you will see the timeline in which you can enter from when to when you want to plant outdoors or sow directly (or should do that). A month is divided into 4 areas, but these are not necessarily weeks (that would not always be true), but rather beginning, before the middle after the middle and end of the month.

If you want to mark 1 box, tap on it, it will then turn yellow, then tap on it again, then a pop-up window will open in which you can select the desired entry (you can read why you have to type twice in the next paragraph). The possible entries (preparing, growing, planting, etc.) have different colors so they can be easily differentiated in the timeline.

If you want to mark a longer period (e.g. beginning to the end of March), first tap on the first box of the period (it turns yellow) and then on the last box, then the pop-up menu opens in which you can make the corresponding entry can choose. Screenshots on page 18.

If you create a new genus, the timeline is empty. The entries here refer to the genus, but are also displayed for all associated varieties. In the list view of the varieties on the tablet, you always have an overview of your gardening year and what needs to be done.

#### **IMPORTANT**

On the detail page of the genus, the fields Info, Attention, Fertilizer, Predecessor, Neighbors and the timeline are synchronized with the corresponding fields of the varieties and can be edited under both the genus and the varieties. All changes to these fields for the genus also apply to all varieties that you have created for this genus!

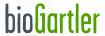

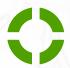

# The Varieties Area

Here you collect information that only concerns individual varieties of a genus.

Brand or producer (of the seeds or young plants), where you want to plant or sow them (e.g. raised bed with a row), whether it is current, planned or in the archive, is suitable for spring and/or autumn cultivation and notes on it. Photos or images, for example of the front and back of the seed pack, can also be saved.

First you see the list view, sorted by genus, in order to find the type you are looking for more quickly. For the current entry, the line has a yellow background. With a click/touch on the green arrow you get to the detail view.

In the list view, the genus appears first by default, because you cannot remember or assign the sometimes quite creative names of all varieties. Here you can also see whether the variety is current (with a hook) and also where you planted it or what space is provided for it.

If you want to enter a new variety, click on the plus in the top menu bar, first select the genus and then enter the name of your new variety with its information.

The list of the varieties of a genus is displayed in other areas if you first enter that genus and then select the "Varieties" field. All varieties that you have already created for this genus are displayed. If there are a lot of varieties, there is a search function at the top in the pop-up window.

You should not delete varieties that you no longer want to plant. Simply mark the "ARCHIVES" box instead of "CURRENT", you never know;) If you search for "CURRENT" in the submenu, you will not see archived plants.

If you are already planning for the other year and are creating a new variety, make your hook with "PLANNED". You can then call up all the plants you are planning with a click/touch in the submenu. Multiple mentions are of course possible, and a current variety can also be identified if you want to plant it again in the following year.

#### **IMPORTANT**

On the detail page of the varieties, the fields Info, Caution, Fertilizer, Predecessor, Neighbors and the timeline are synchronized with the corresponding fields of the genus and can be edited under both varieties and the genus pages. All changes to these fields for the variety also apply to its genus!

If you slide the screen a little to the left on the tablet, you will see your last diary entries for the current variety. This didn't seem to make sense on the smartphone for reasons of space.

### The Timeline

There is a special feature in the list view of the varieties on the tablet: the timeline. If you slide the screen up a bit in the detail view, you will also see it. If you change it here, all changes will also be adopted for all other varieties of this genus and for the genus itself. For details on processing, see page 15.

### The Timeline on the smartphone

For reasons of space, you can only see the timeline on the smartphone if you "swipe" the screen to the left twice on the detail page; the months are displayed there one below the other for reasons of space.

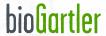

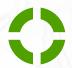

# The Varieties Area

The special features on the tablet in the detailed view for genus and varieties: if you slide the screen a little bit upwards, you will see the timeline below (1).

Additionally for varieties on the tablet in the detailed view: if you slide the screen a little to the left, you will see the entries in the diary on the right only for this variety (2).

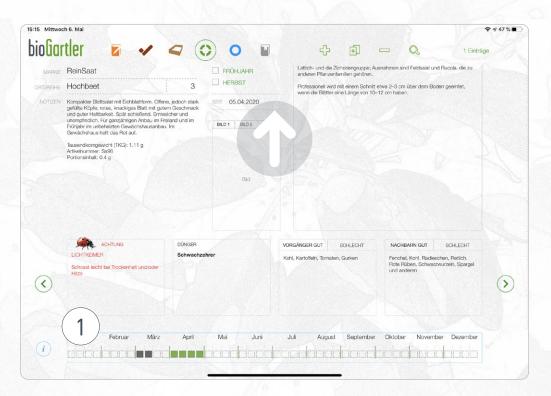

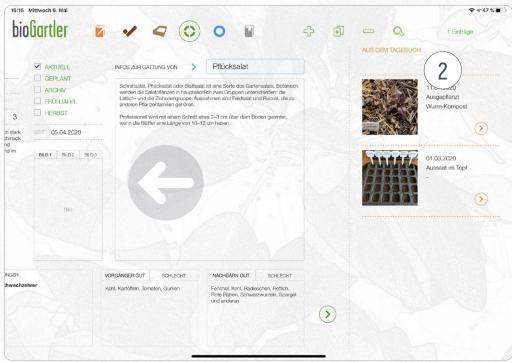

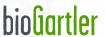

### The Timeline

On the tablet there is a special feature in the list view of the varieties: the timeline, i.e. an overview of your whole garden year. The entries have to be made only once per genus and are then visible for all varieties of this genus. See also page 15 for a description of editing.

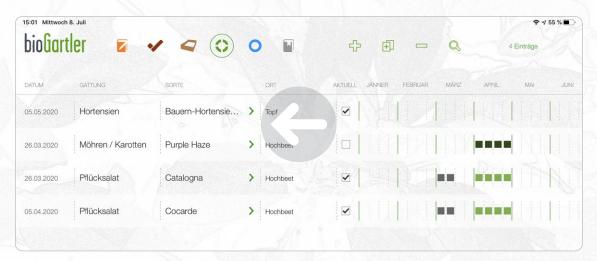

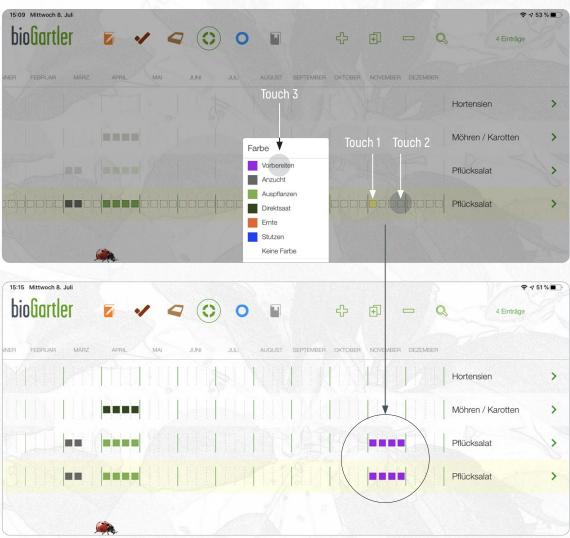

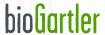

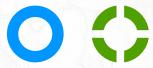

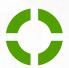

# Tips for naming genera and varieties

Because you can freely name both genera and the corresponding varieties, there are many possibilities to manage and document different plants as well as whole areas in the garden.

### Here are a few examples, first as you know it.

Genus: Tomatoes

Variety: Green Zebra, Moneymaker, Black Plum, San Marzano

### So far, so clear. But you also have different apple trees:

Genus: Apple Tree

Variety: Boskop, Elstar, Braeburn, Jonagold

### You have different fruit trees, 2 kinds of apple trees, otherwise only one kind each:

Genus: Fruit trees

Variety: Apple Elstar, Apple Braeburn, Plum, Apricot, Cherry

#### Various trees:

Genus: Trees

Variety: Apple tree, Birch, Beech, Fir

## Here are a few suggestions on how it also works:

Genus: Meadow

In front of the house, Behind the house Variety:

Genus:

Gift from Tim, Unknown since 2010, Yellow Clementine Variety:

You can also enter and use a genus without an associated variety, for example if you don't know the variety. But keep in mind: you might get a second variety of this genus at some point, whose name you know and want to enter. Then you would have 1 genus with 2 varieties, one of which has no name. So for variety better "unknown", "n.i." (for "no idea" or "no information"), the year since when you have it or something similar. Or just add all entries for this variety later;)

## Can I document beds in a diary?

When did you plant the bed, when did you fertilise or mulch? When did you sow green manure and how did it develop? You can easily record all this in your diary.

Genus:

Raised bed 1, Raised bed 2, Foil tunnel, Greenhouse

#### Even more examples on biogartler.com

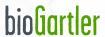

# Changing lists in pop-up windows

There are pop-up windows in many places that show you a list of terms. In the diary, for example, if you click on the input field for "Genus", the list will show you all the genera you have already created. Once you have selected the genus and clicked on "Variety", all the varieties you have already assigned to this genus will appear. These lists are automatically created with the terms you created under "Genus" and "Variety".

## Lists that you can design yourself directly in the pop-up window

With certain input fields you use the same terms over and over again. For example, the plant family, the to-dos or the fertilizer. To avoid having to type the same words over and over again, a pop-up window will open with a list of the terms you have entered so far. You can enter them by touching the corresponding field. These are

- → for genus: the plant family
- → by variety: the places (beds)
- $\rightarrow$  in the diary: the topic  $(\rightarrow)$  and the fertiliser  $(\rightarrow)$
- → in the beds: the bed
- → for to-do's: the to-do and the fertiliser
- → for source: the type of source

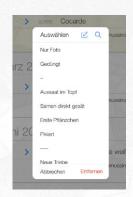

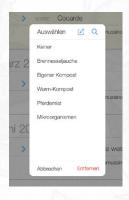

### Editing these lists

In the download version of the app some terms are already created in each of these lists. Of course you can use them right away, change, delete or add them at any time. But you can also change the order, for example by placing the most frequently used terms at the top.

### Dazu gehst du wie folgt vor

- → You tap on the corresponding field, the pop-up window opens
- ightarrow At the top there are two blue icons, the first to edit the list, the second to search for terms
- → You tap on the first symbol (with the small pencil), now you can edit this list.
- → By clicking on the red circle on the left: delete the term
- → By clicking on the arrow: change the name of the term. **ATTENTION**: If you change the name of an already used term, you have to reassign the changed term wherever it occurs!
- → By touching and holding the 3 lines on the far right: move the position in the list
- → Create a new term by entering a new name at the bottom and "Create"
- ightarrow Click on "Done" at the top right when you are finished with your changes.

### Tip

You can also divide the terms into groups by creating a field (or several) as a separation, for example "---", and move it to the right place. If you create several such separators, they should be different, e.g. 3 strokes "----", 4 strokes "----", 5 strokes "-----" etc. (see screenshots above).

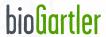

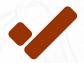

# The To-dos area

This is where you collect your to-dos so that you don't miss an important project.

The entries are grouped by days, so you have a clear overview of what you want to do next weekend, for example.

There is only a list view here, but you can enter the most important details in it. There are fields to specify both the genus and the variety (the variety is optional, for example, for tomatoes you will probably fertilise them all at once). Under "TO DO" you can enter what to do. You can also enter two different fertilizers. I have described how you can change the corresponding lists in the pop-up windows on page 20.

The line of the current entry is highlighted in yellow. This is important, for example, if you want to duplicate or delete an entry.

If you enter a date for a to-do, the date is black. If the to-do is due (date is today or earlier), the date is shown in red. When you have done it, you check it off, the date of completion is automatically entered and the entry disappears from the list. In the sub-menu of the toolbar at the top you can also show all completed to-dos again, e.g. to use them with a new date.

There are no reminder(s) in the form of an alarm to avoid unnecessary stress.

#### Good to know

When you have completed a to-do, check it off and it will automatically disappear. If you want to show completed to-do's again, for example because you checked one by mistake, please go to "LIST ALL" in the sub-menu above, then you will see it in the list again.

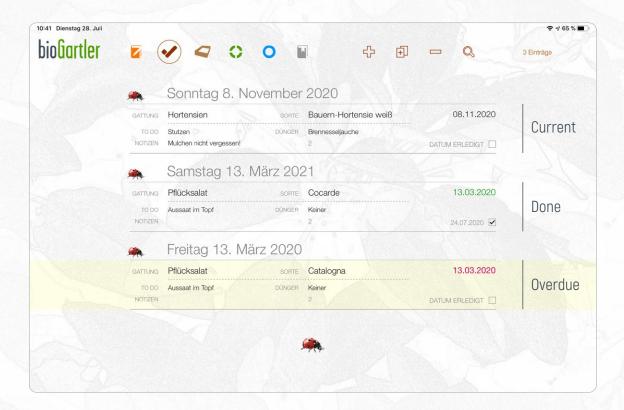

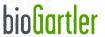

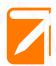

# The Diary Area

Here you can document your garden, i.e. write a diary. Enter all information and save up to 4 photos per entry.

When did you sow which plant? When did you supply it with which fertilizer? What was the weather like? You can add notes as you like and also save four photos per entry.

First you see the list view to create a new entry or to find a searched entry faster. Here you can already see the most important information, make an entry quickly and save photos. In the list view the entries are grouped by days, so that it remains clear even if you have done several jobs in one day. The beginning of each day is marked by a little ladybird.

#### Note

If you create a new entry, the date is automatically the current date. If you created an entry later, you can only change the date in the detail view. This has to do with the daily grouping of entries in the list view.

If you click/touch on the orange arrow you will get to the detail view where you can add further details (of course you can always do this later).

Both "Topic" and "Fertiliser" have a drop-down menu with terms that are frequently used so that you don't have to re-enter them each time. For example, for the theme these are "sowing", "first plants", "fertilised", "harvest" and others. In the case of fertiliser, "stinging nettle liquid manure", "own compost", "stone meal", "horse dung" etc. You can adapt the list to your needs at any time, i.e. change, add or delete the terms.

If you call up a field you will see these terms. If you have already entered a genus, only the variety that you have entered under this genus will appear under variety.

In the diary you can write down events for a genus (Tomatoes) as well as for its single varieties (San Marzano). You can also document your beds (genus: beds, variety: Raised bed 1, Raised bed 2, Meadow bed, etc.) See more tips on naming genus and their variety for management in the diary.

By touching the photo fields you can either take a photo or choose from the gallery (your photo album). If you click on an existing photo, a pop-up menu with various options will appear. If you have assigned several photos to an entry, you can browse through them in a larger view by touching "View".

## When do I enter the variety and when not?

You have seeds for four different varieties of tomatoes. All four varieties are sown, planted and fertilised at the same time, so you leave the field empty for the variety. In addition to this, you can of course also create special features of a variety as a separate entry (and search for them later), for example the particularly early harvest of a variety or if only this one variety is infested with pests.

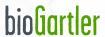

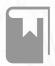

# The Sources Area

Here you can manage your sources (e.g. books, PDFs), which you can also assign to one or more genera.

Sources can be books, PDFs, a photo, a file or just a link. You can enter author, publisher, ISBN, year, etc. of all your sources, but also what kind of genera you find in this source and on which page. A photo (image) of the cover, if it is a book, or a screenshot of the 1st page of a PDF can be saved here. Books (that's clear), PDFs and documents will NOT be imported into the app, but you can make a note under "URL" where you saved the document. See also TIP below.

First you see the list view to find the source you are looking for faster. Title, author and type (book, PDF, file etc.) can be seen here or entered in a new entry. By clicking/touching on the grey arrow on the right side you will get to the detail view.

#### TIP

PDFs and documents are **NOT** imported into the app as described above. I recommend to create a separate folder for your PDFs and documents on Dropbox (iCloud Drive, Google Drive, OneDrive, Box et al.) and save them there. Dropbox - and the others too - can create a link to this document, which you can then save in the app at "URL". A touch on the small grey arrow at the end of the line will always lead you directly to the document.

### An example of how you can use your source collection

You have bought a new book about growing vegetables. You create this book as a source and write down the data that are important to you. As you leaf through it, you write down the page of the book where the information can be found for each vegetable that interests you. You can see the list on your smartphone by moving the screen up a little in the detail view, on the tablet under the cover photo. You can then see this information on the page of the corresponding genus. This way you don't have to check the table of contents of a book every time to see if the genus is included at all or if so, on which page it was. Post-its in the books are superfluous in the future;

#### Please note

#### On the detail page of a source no NEW genus can be created!

You have to create the genus yourself under "Genus", it is sufficient to enter the name of the genus first. All further details can be added later at any time.

You can either take a picture of the cover yourself, or, actually much better, download it from the website of an online bookseller;)

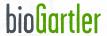

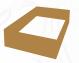

# The beds area

Here you plan and manage your vegetable and/or flower beds.

In the basic version of the app there are already beds, one of which is called "Raised bed 1". Of course you can use these or you can delete them and create a new bed, for example for a perennial bed. To do this, click on the plus in the upper menu bar, then the new line will read "SPECIFY BED" and "YEAR" on the far left. Click on Specify bed, then a pop-up window will open, in which beds and also "meadow" and "pot" have already been created. By clicking on the symbol with the small pencil above, you can adapt this list to your needs.

Then you also indicate the year for which the rows of this bed are valid. In this way you can plan for the next year and later look up what you have grown last year in which row. Each collection of rows can be accessed by selecting the bed and year in the sub-menu or by using the search function (magnifying glass).

In each row you have the possibility to plan 3 different genera. You can also determine the successors, for example what you want to sow after the radishes. If you only want to sow 1 genus in a row, enter these genus in all 3 fields or leave the 2nd and 3rd fields empty.

The view is sorted by rows. You can create as many rows as you like for a bed and you can also move the rows around as required by pressing and holding your finger on the row and then moving the row up or down. The number of the row is automatically adjusted.

If you select the genus, the pop-up window will show all genus you have already created. If you want to delete an entry, click on "Remove" (red) in the pop-up window on the bottom right.

### Tip

All beds in the corresponding years can be accessed most quickly using the search function. Click on the magnifying glass symbol in the top right-hand corner, enter the bed and year in the line on the far left, click on "Search", and you're done.

## On the Smartphone this area is clearer in landscape format!

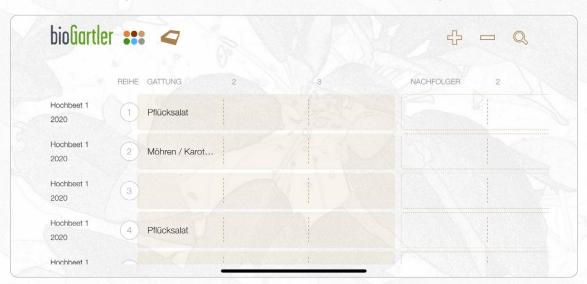

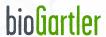

# Congratulations, you're done;)

Now you know the most important functions of your bioGartler app.

I hope you enjoy it! Of course I am also happy about a positive rating in the App Store or at Google Play. If you have suggestions for improvements, problems with the app or discovered a bug, please do not write this in the reviews but use the following links to bioGartler.com:

- → Ideas and/or suggestions for additional functions
- ightarrow If you have any problems with the app

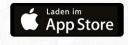

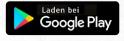

help@biogartler.com www.biogartler.com

© Christoph Tamussino